## **How to register and set up the Orange GPS-Trace account**

## *Before you begin!*

Make sure that you have programmed your device GPRS settings according to the parameters indicated on **http://gps-trace.com/?page=hw&type=tracker&id=astron\_gt102** 

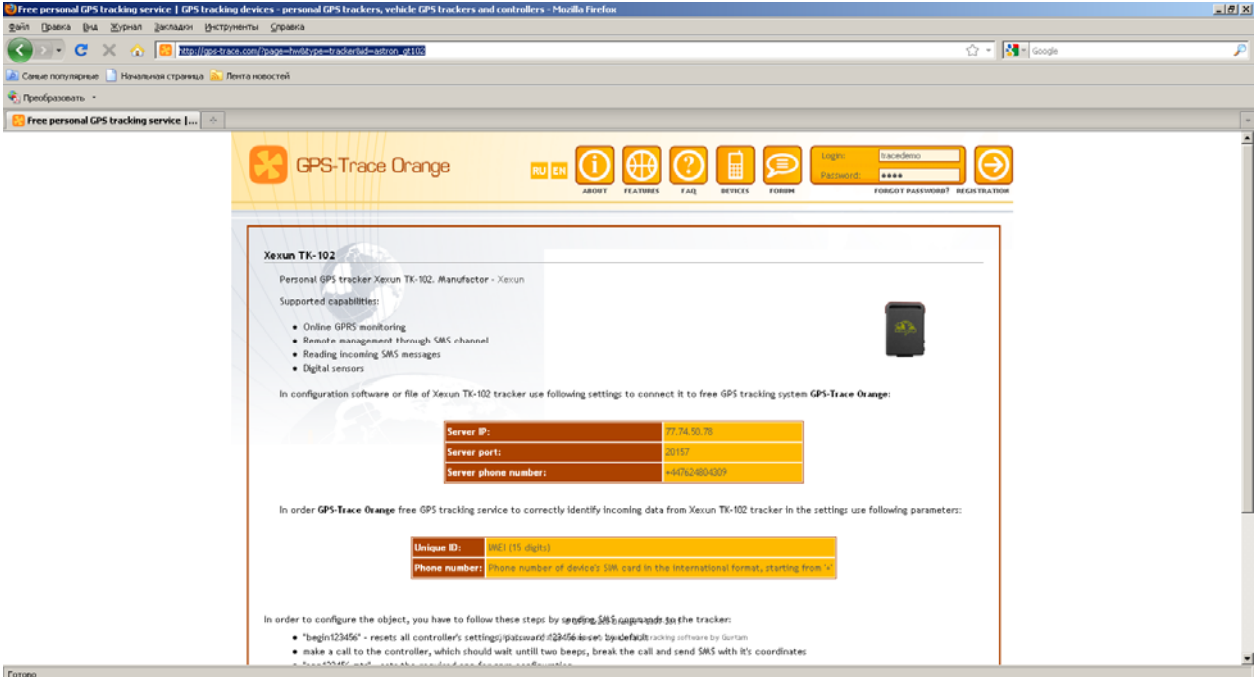

It needs to be choosen:

Operation mode: 0 or 1

IP server address1: 77.74.50.78

GPRS server type: 1 Orange GPS-Trace

APN (access point name): according to your mobile carrier

Go to the page http://gps-trace.com/?lang=en and follow the link "Registration" in the right upper corner of the page.

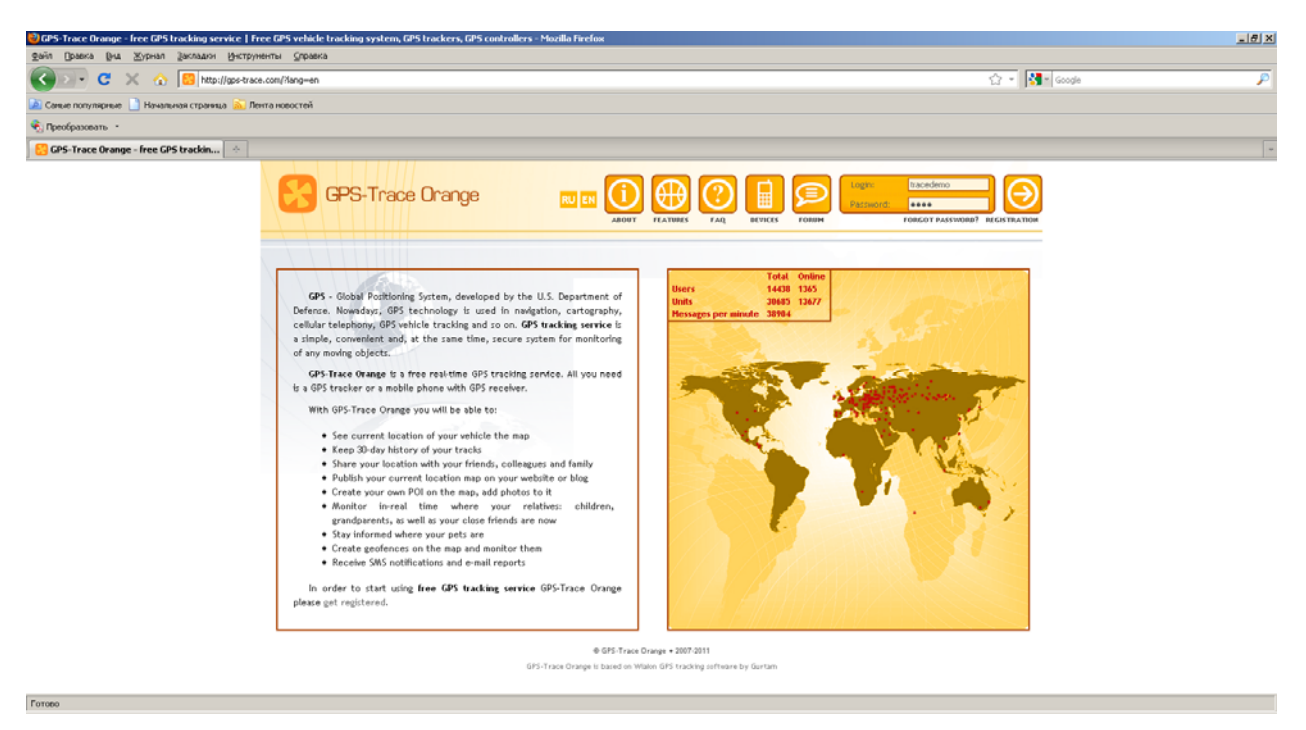

Become familiar with the terms of agreement and press "I agree" if you want to proceed.

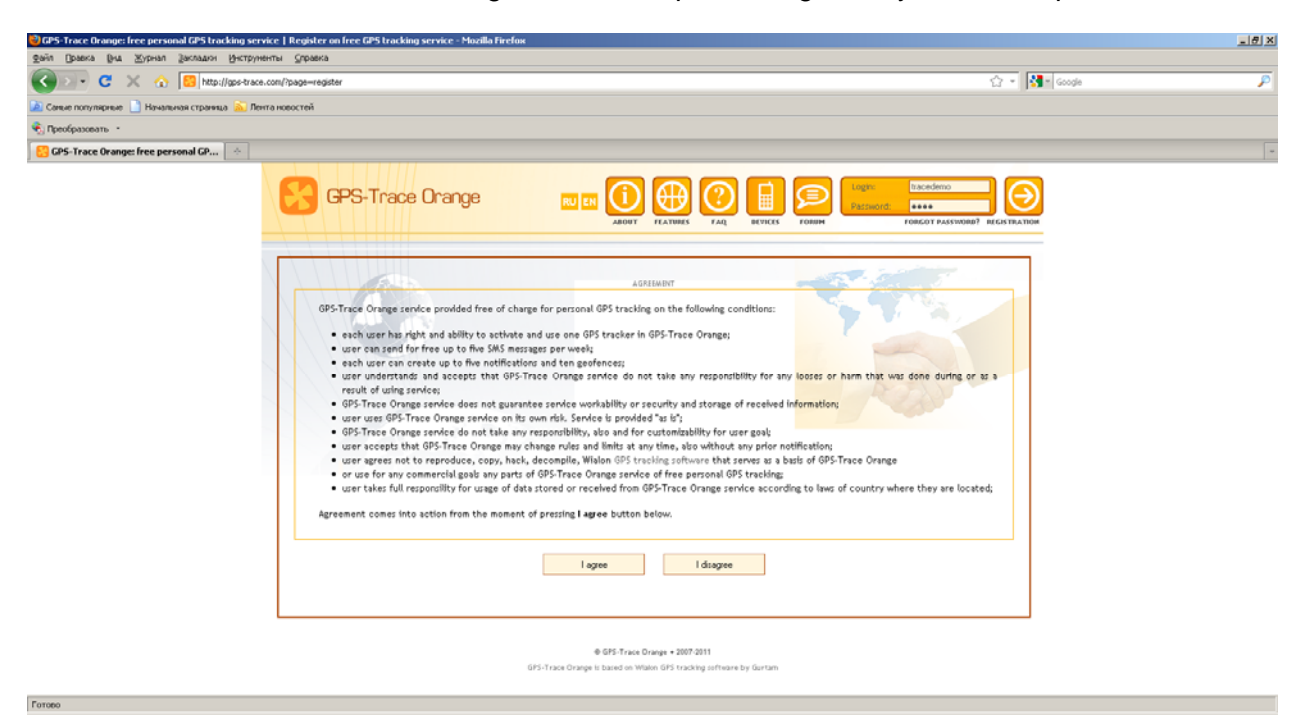

Fill in the registration form indicating your login, e-mail and password. Press "Create account".

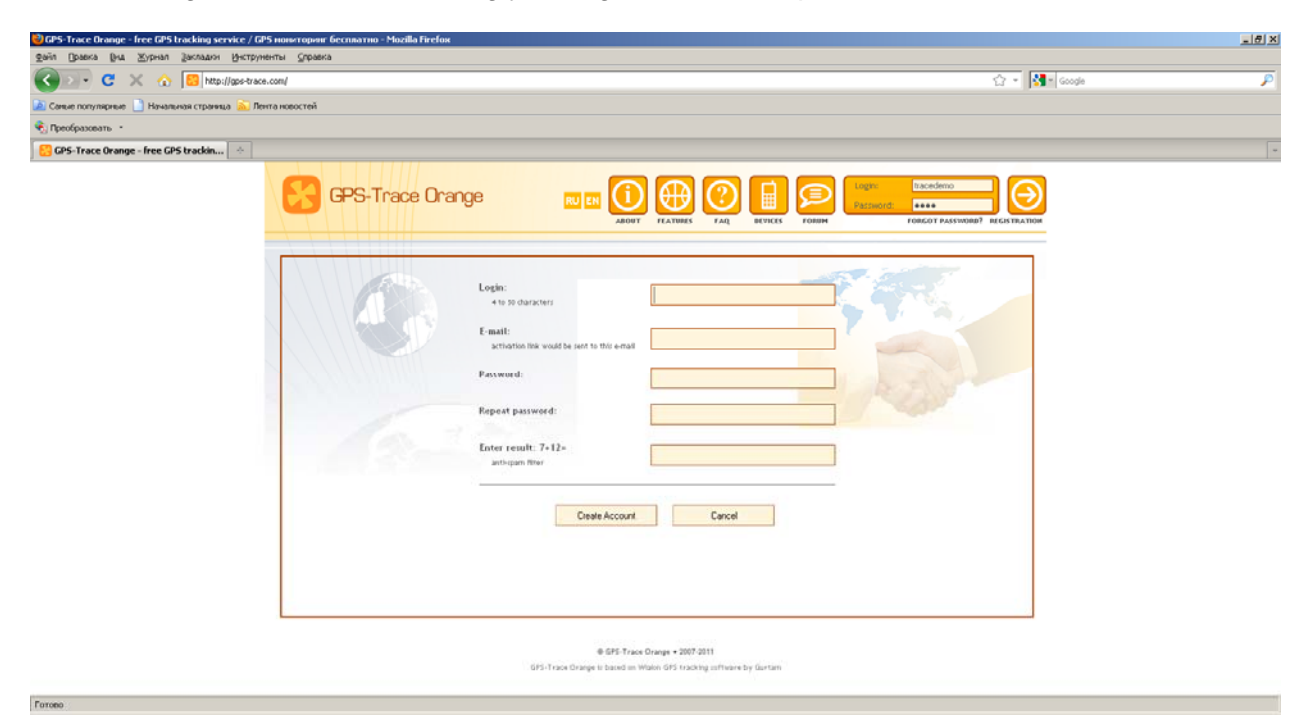

Your e-mail should be active so that you could receive the link required to complete your registration.

You will see such a message indicating that your registration data and account activation link have been sent to your e-mail.

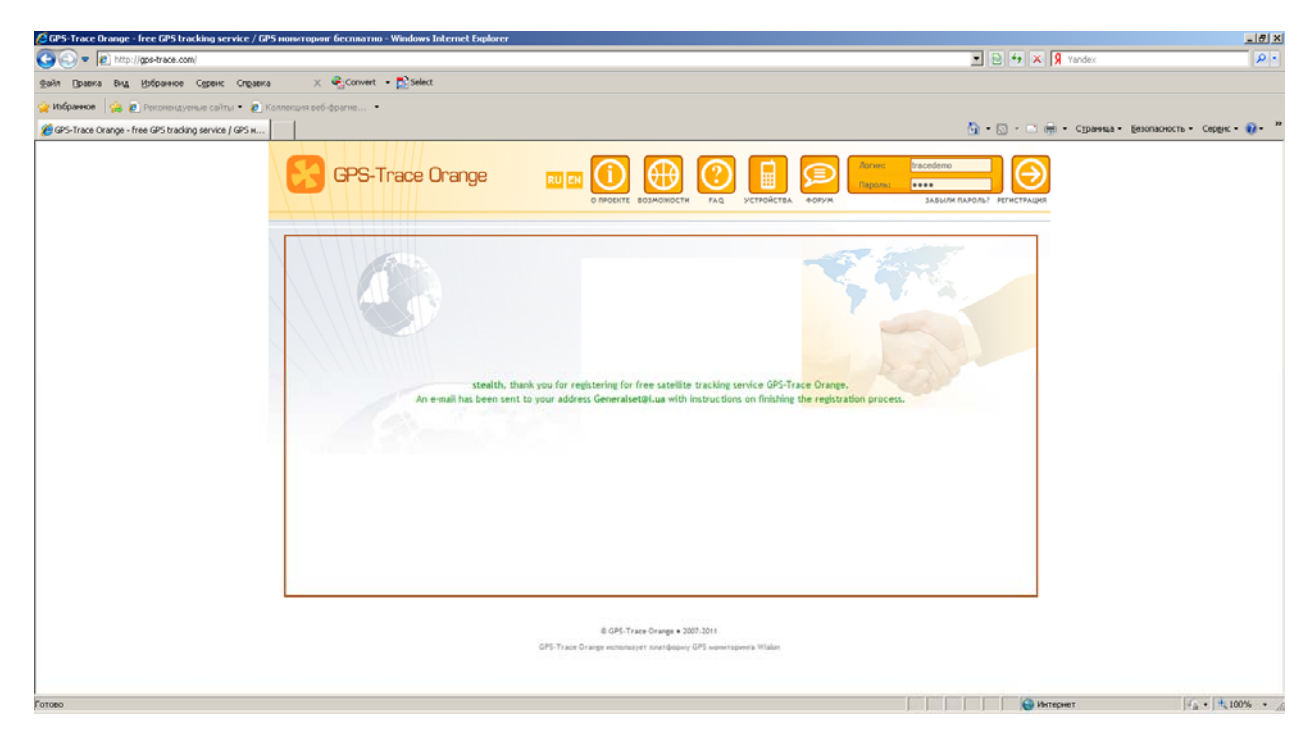

Enter your mailbox and follow the link to confirm the registration.

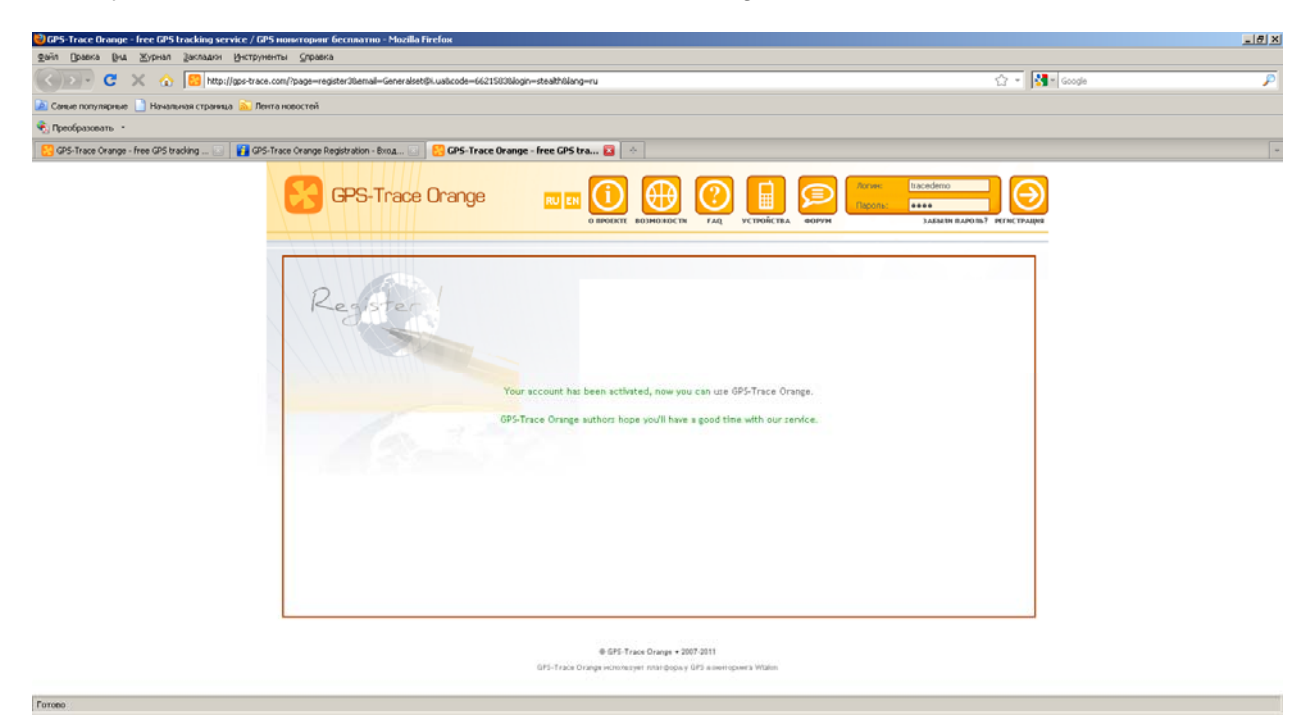

Next you will see a message informing you about successful account activation. Now you can log in and start using your GPS-Trace Orange account.

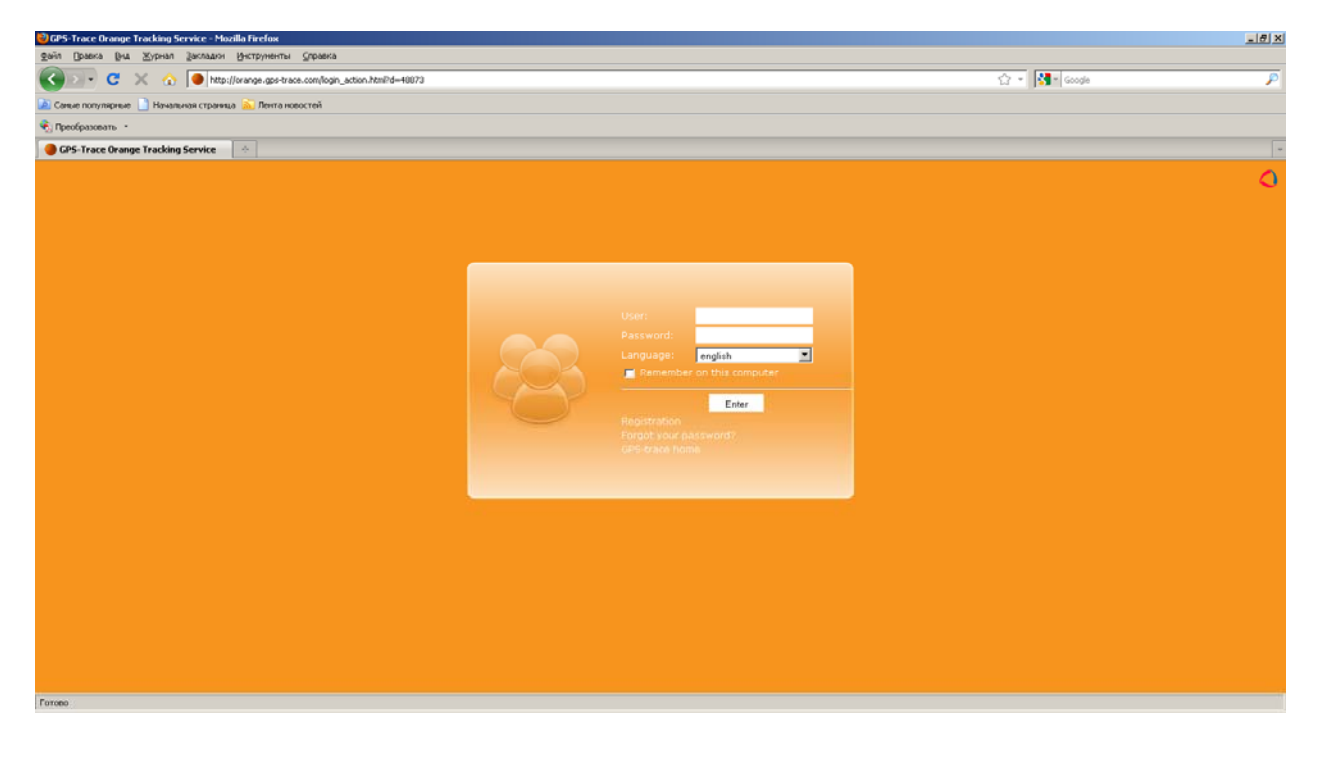

Enter your user name and password and press "Enter" to proceed. You will see the main window of GPS-Trace system.

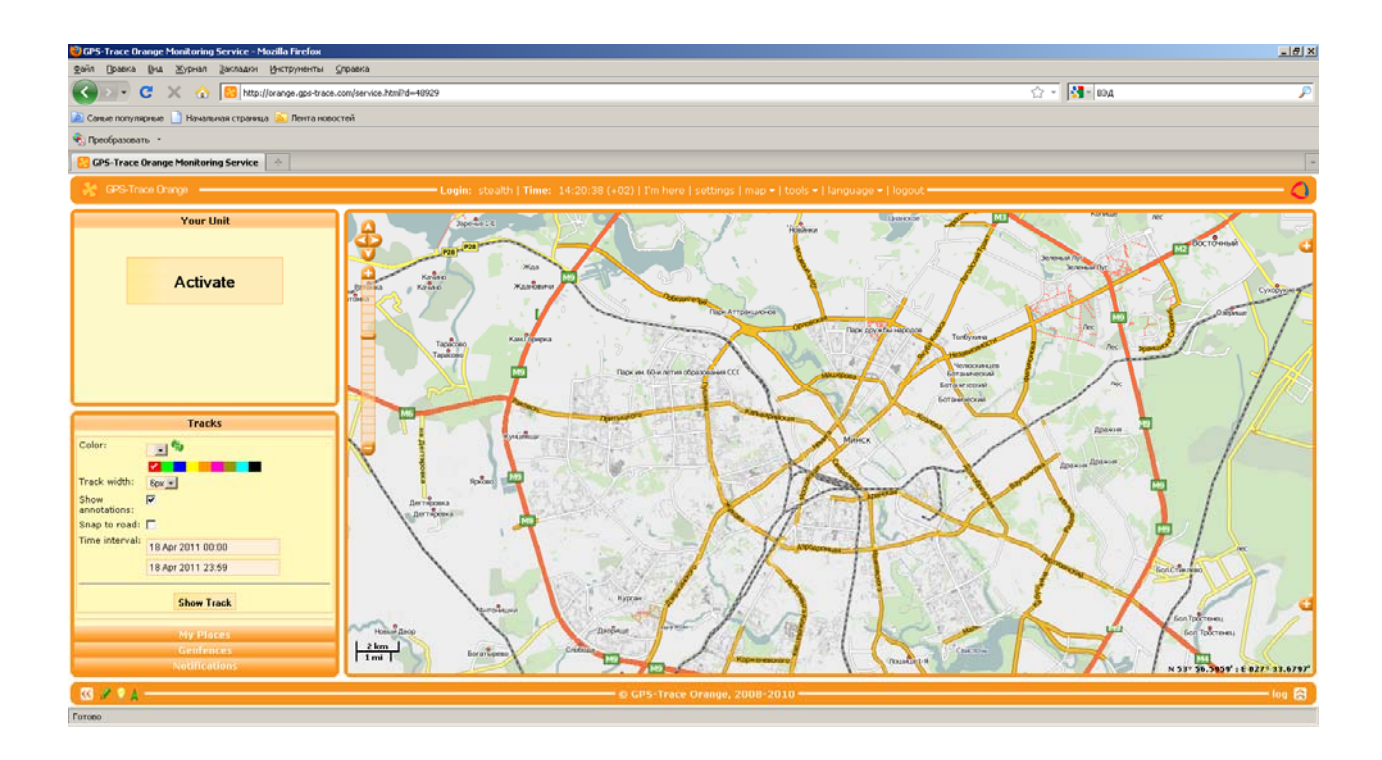

Open the "Settings" menu and choose the correct time zone and daylight saving time, than press "Ok".

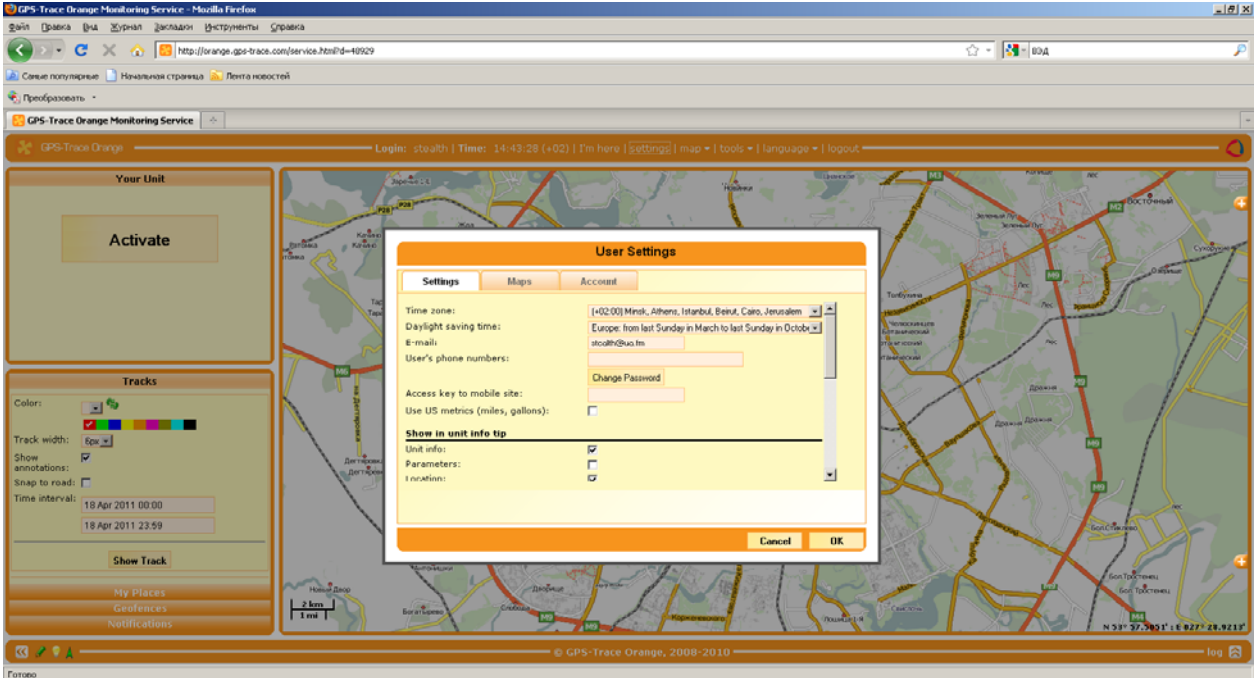

To bind your device to the service you need to press "Activate" in the left upper corner of the page.

In the new window you should fill in the following fields:

- 1. Device name
- 2. Device type (choose "Xexun TK-102")
- 3. Unique ID (the device IMEI code. You can find it in your device equipment certificate or at the GSM-module label).
- 4. The phone number of the SIM-card installed into your device.

You should leave the field "Device access password" blank.

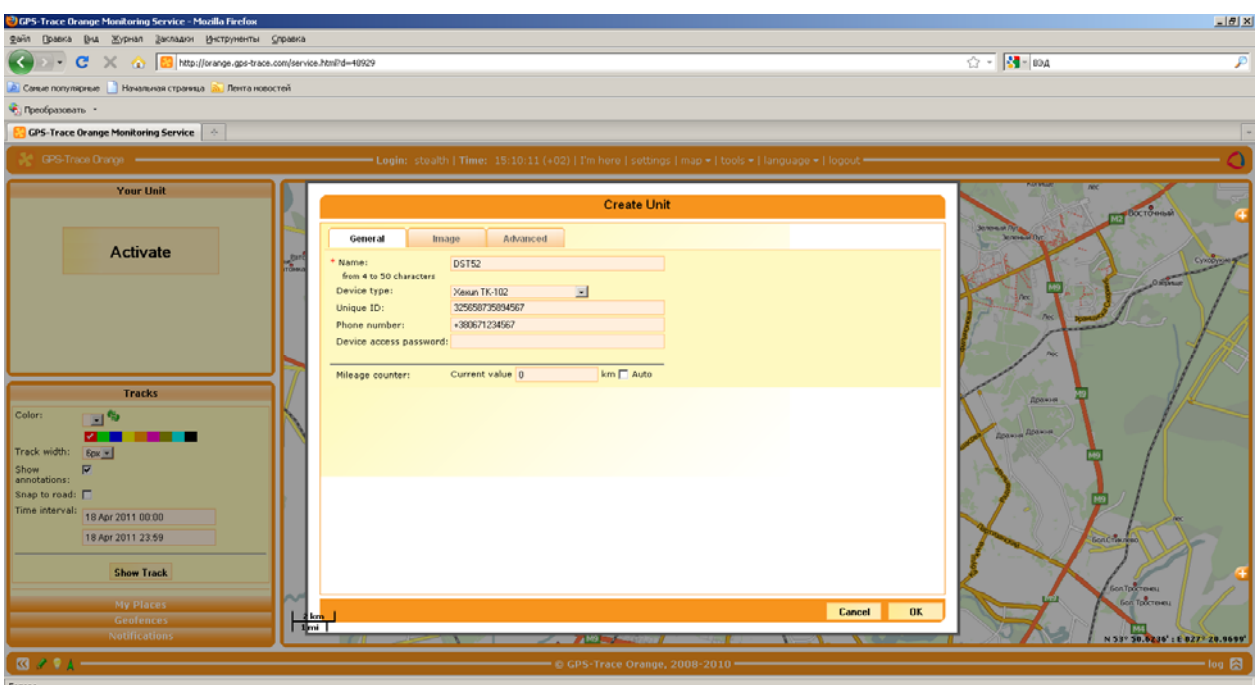

Press "Ok" to finish the device registration.

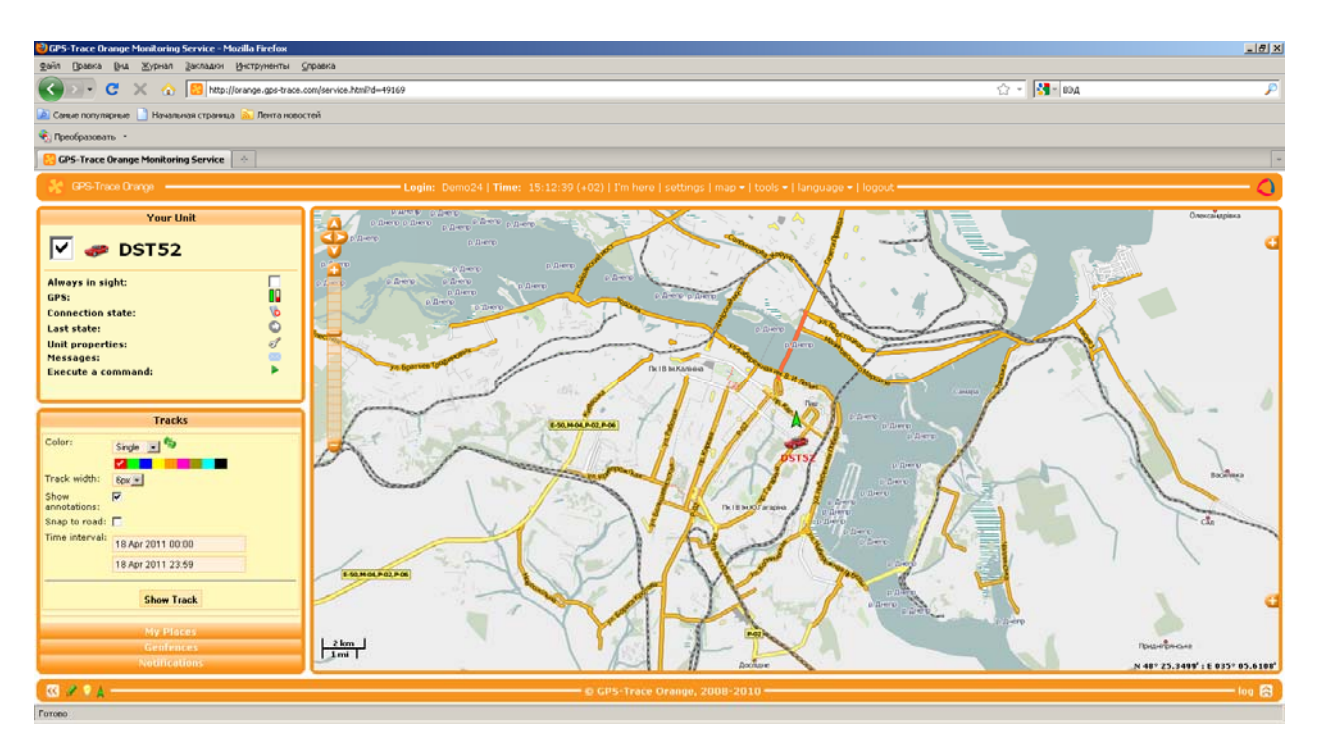

Your device is already registered in the GPS-Trace service and ready for use.